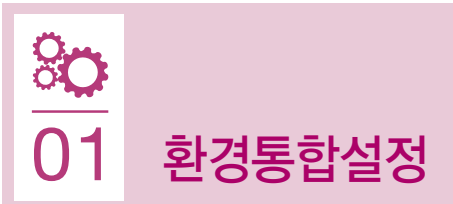

### 접속 방법

• 화면 우측 상단의 <mark>X 0Ю</mark> 콘 클릭 → '환경통합설정' 메뉴 선택

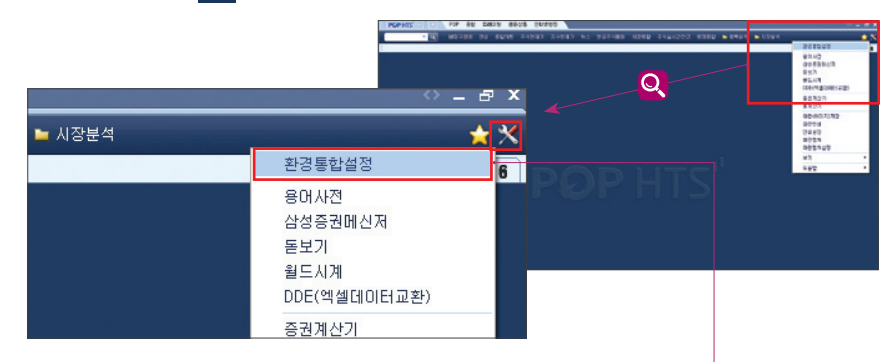

## 구성 (기본환경, 주문환경, 보안설정, 신호설정, 설정관리)

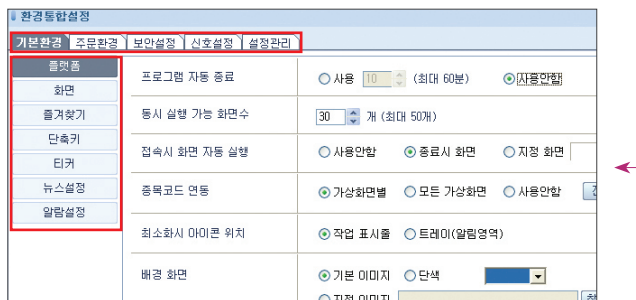

• 기본환경 : 플랫폼, 화면, 즐겨찾기, 단축키, 티커, 뉴스 / 알람 설정

- •주문환경 : 주식주문, 선물옵션주문, 계좌관리
- •보안설정 : 이중접속, 공인인증 사용, 계좌비밀번호 저장 / 변경, ID비밀번호 변경, 증거금 100%적용, 개인방화벽
- •신호설정 : 뉴스신호, 지표신호, 대상종목
- •설정관리 : 서버에 저장하기 / 불러오기, PC에 저장하기 / 불러오기

# 주요 환경 설정 방법

- •자동으로 POP HTS가 종료되는 설정을 해제하고 싶을 경우
- → [기본환경 > 플랫폼 > 프로그램 자동 종료] '사용안함' 선택

### <설정 예시화면 : 이하 공통>

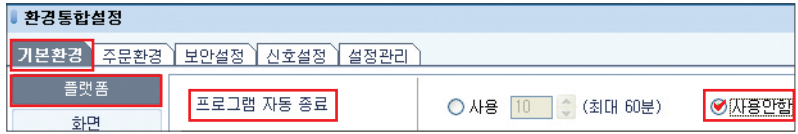

- 기본환경 탭에서 플랫폼을 선택한 후 프로그램 자동 종료 항목에서 사용안함 라디오 버튼에 체크
- 설정 변경후에는 화면 우측 하단 조용 버튼 클릭
- 변경한 환경설정을 초기화할 경우, 좌측 하단 | 현재 페이지 초기화 | 버튼 클릭

#### •POP HTS를 시작했을 때 최종 접속했을 때와 동일한 화면을 원할 경우

- $\rightarrow$  [기본환경 > 플랫폼 > 접속시 화면 자동 실행] '종료시 화면' 선택 특정화면을 원할 경우, 지정화면을 선택한 후 찾기 버튼 클릭하여 화면 선택
- •화면 크기 변동할 때, 글자 크기는 그대로, 정보 수를 변동할 경우
- $\rightarrow$  [기본환경 > 화면 > 화면 크기 변동시] '글자크기 고정' 선택 '글자크기 변동' 선택하면, 정보 수는 그대로인 상태에서 글자가 커짐
- •장 운영 정보나 개인 알람을 원할 경우
- $\rightarrow$  [기본환경 > 알람설정] 팝업, 음성 사용여부 선택, 알람 내용 등록
- •주문 확인창 없이 빠르게 주문 내고자 할 경우
- → [주문환경 > 주식주문 주문실행 전 확인창] '사용안함' 선택
- •매매,이체,잔고 등 업무화면에서 계좌번호 위치를 변경하고자 할 경우
- → [주문환경 > 계좌관리] 원하는 계좌번호 수대로 정렬
- •다른 PC에서 동일한 ID로 이중 접속을 원할 경우
- → [보안설정 > 이중접속] ID 비밀번호 입력후 '사용' 선택
- •주문 등 계좌 비밀번호 필요 화면에서 비밀번호 자동 입력 원할 경우
- $\rightarrow$  [보안설정 > 계좌비밀번호 저장] 공인인증비밀번호, 보안카드 / OTP번호 입력후 '1회 저장' 또는 '지속 저장' 선택
- •관심종목 및 환경설정 값을 다른 PC에도 동일하게 사용하고자 할 경우
- → [설정관리 > 서버에 저장하기 → 서버에서 불러오기] 가져오고자 하는 PC에서 '서버에 저장하기' 로 서버에 백업 받은후 새로 사용하고자 하는 PC에서 '서버에서 불러오기'로 설정 값 복사